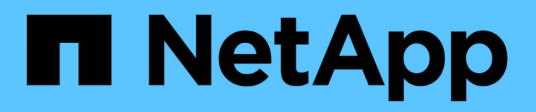

### **Restauration de ressources de plug-ins personnalisées**

SnapCenter Software 4.8

NetApp January 18, 2024

This PDF was generated from https://docs.netapp.com/fr-fr/snapcenter-48/protectscc/task\_restore\_custom\_plug\_in\_resources.html on January 18, 2024. Always check docs.netapp.com for the latest.

# **Sommaire**

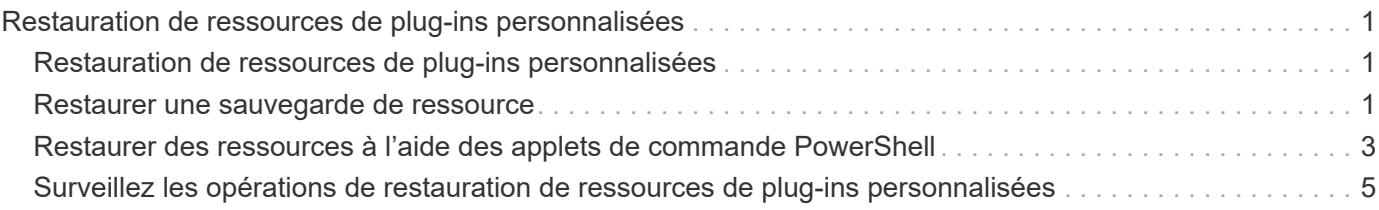

## <span id="page-2-0"></span>**Restauration de ressources de plug-ins personnalisées**

### <span id="page-2-1"></span>**Restauration de ressources de plug-ins personnalisées**

Le workflow de restauration et de reprise comprend la planification, la réalisation des opérations de restauration et la surveillance des opérations.

#### **À propos de cette tâche**

Le flux de travail suivant montre l'ordre dans lequel vous devez effectuer l'opération de restauration :

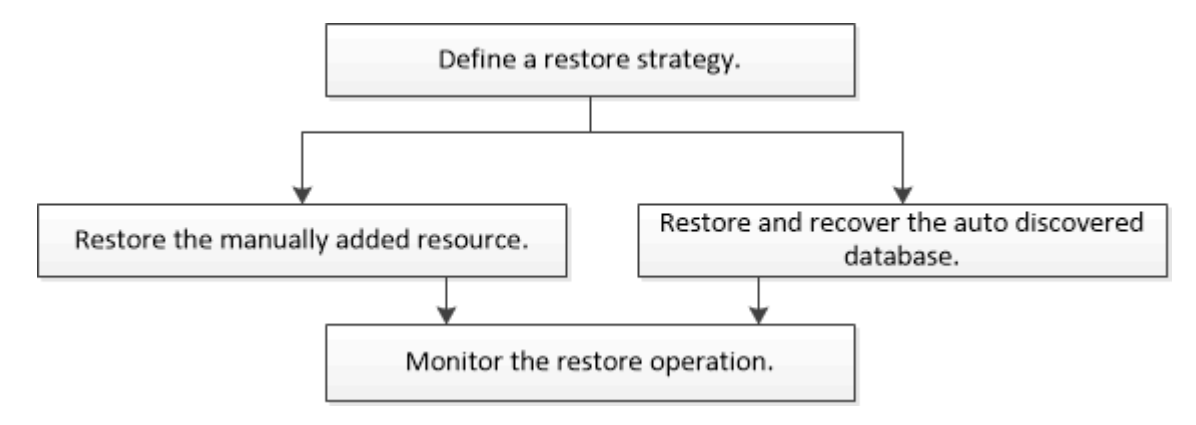

Vous pouvez également utiliser les applets de commande PowerShell manuellement ou dans des scripts pour réaliser des opérations de sauvegarde, de restauration et de clonage. Pour plus d'informations sur les applets de commande PowerShell, utilisez l'aide de la cmdlet SnapCenter ou reportez-vous à la ["Guide de référence](https://library.netapp.com/ecm/ecm_download_file/ECMLP2885482) [de l'applet de commande du logiciel SnapCenter".](https://library.netapp.com/ecm/ecm_download_file/ECMLP2885482)

### <span id="page-2-2"></span>**Restaurer une sauvegarde de ressource**

Vous pouvez utiliser SnapCenter pour restaurer des ressources. Les fonctionnalités des opérations de restauration dépendent du plug-in utilisé.

#### **Ce dont vous aurez besoin**

- Vous devez avoir sauvegardé la ressource ou les groupes de ressources.
- L'administrateur SnapCenter doit vous avoir attribué les serveurs virtuels de stockage pour les volumes source et les volumes de destination si vous répliquez les copies Snapshot dans un miroir ou un coffre-fort.
- Vous devez avoir annulé toute opération de sauvegarde en cours pour la ressource ou le groupe de ressources à restaurer.

#### **À propos de cette tâche**

L'opération de restauration par défaut restaure uniquement les objets de stockage. Les opérations de restauration au niveau application ne peuvent être effectuées que si le plug-in personnalisé offre cette fonctionnalité.

#### **Étapes**

- 1. Dans le volet de navigation de gauche, cliquez sur **Ressources**, puis sélectionnez le plug-in approprié dans la liste.
- 2. Dans la page Ressources, filtrez les ressources de la liste déroulante **View** en fonction du type de ressource.

Les ressources s'affichent avec des informations telles que le type, le nom de l'hôte ou du cluster, les groupes de ressources et les stratégies associés et l'état.

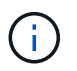

Bien qu'une sauvegarde soit possible pour un groupe de ressources, lors de la restauration, vous devez sélectionner les ressources individuelles que vous souhaitez restaurer.

Si la ressource n'est pas protégée, *non protégé* s'affiche dans la colonne **Etat général**.

L'état *Not Protected* dans la colonne **Overall Status** peut signifier que la ressource n'est pas protégée ou que la ressource a été sauvegardée par un autre utilisateur.

3. Sélectionnez la ressource ou sélectionnez un groupe de ressources, puis sélectionnez une ressource dans ce groupe.

La page topologie de ressources s'affiche.

4. Dans la vue **gérer les copies**, sélectionnez **sauvegardes** dans les systèmes de stockage primaire ou secondaire (en miroir ou en stockage).

5.

Dans le tableau sauvegarde(s) principale(s), sélectionnez la sauvegarde à restaurer, puis cliquez sur  $\blacksquare$ 

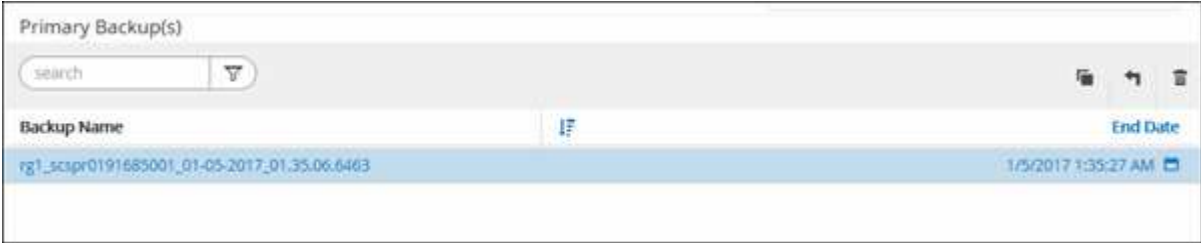

- 6. Dans la page objectif de restauration, sélectionnez **ressource complète** ou **niveau de fichier**.
	- a. Si vous avez sélectionné **Complete Resource**, la sauvegarde de la ressource est restaurée.

Si la ressource contient des volumes ou des qtrees tels que l'empreinte du stockage, des copies Snapshot plus récentes sur ces volumes ou ces qtrees sont supprimées et ne peuvent pas être restaurées. De même, si une autre ressource est hébergée sur les mêmes volumes ou qtrees, cette ressource est également supprimée.

- b. Si vous avez sélectionné **File Level**, vous pouvez sélectionner **All**, ou sélectionner des volumes ou des qtrees, puis entrer le chemin d'accès relatif aux volumes ou aux qtrees sélectionnés séparés par des virgules.
	- Vous pouvez sélectionner plusieurs volumes et qtrees.
	- Si le type de ressource est LUN, la LUN entière est restaurée. Vous pouvez sélectionner plusieurs LUN.

REMARQUE : si vous sélectionnez **All**, tous les fichiers des volumes, des qtrees ou des LUN sont restaurés.

7. Dans la page Type de récupération, effectuez les opérations suivantes : sélectionnez l'option appliquer les journaux. Assurez-vous que votre plug-in prend en charge tous les journaux et journaux jusqu'à ce que le

type de restauration soit restauré avant de le sélectionner.

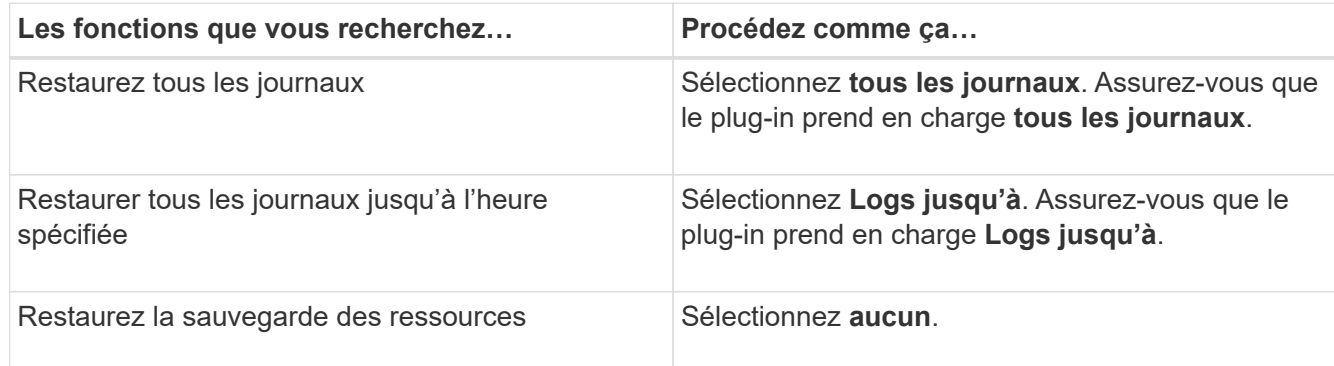

- 8. Dans la page pré-opérations, entrez les commandes de pré-restauration et de démontage à exécuter avant d'effectuer une tâche de restauration.
- 9. Dans la page Post OPS, entrez les commandes de montage et de post-restauration à exécuter après l'exécution d'une tâche de restauration.
- 10. Dans la page notification, dans la liste déroulante Préférences de **E-mail**, sélectionnez les scénarios dans lesquels vous souhaitez envoyer les e-mails.

Vous devez également spécifier les adresses e-mail de l'expéditeur et du destinataire, ainsi que l'objet de l'e-mail. SMTP doit également être configuré dans la page **Paramètres** > **Paramètres globaux**.

- 11. Vérifiez le résumé, puis cliquez sur **Terminer**.
- 12. Surveillez la progression de l'opération en cliquant sur **moniteur** > **travaux**.

### <span id="page-4-0"></span>**Restaurer des ressources à l'aide des applets de commande PowerShell**

La restauration d'une sauvegarde de ressources inclut le lancement d'une session de connexion avec le serveur SnapCenter, la liste des sauvegardes, la récupération des informations de sauvegarde et la restauration d'une sauvegarde.

Vous devez avoir préparé l'environnement PowerShell pour exécuter les applets de commande PowerShell.

#### **Étapes**

1. Lancez une session de connexion avec le serveur SnapCenter pour un utilisateur spécifié à l'aide de l'applet de commande Open-SmConnection.

Open-smconnection -SMSbaseurl https:\\snapctr.demo.netapp.com:8146/

2. Récupérez les informations sur une ou plusieurs sauvegardes que vous souhaitez restaurer à l'aide des applets de commande Get-SmBackup and get-SmBackupReport.

Cet exemple affiche des informations sur toutes les sauvegardes disponibles :

C:\PS>PS C:\> Get-SmBackup

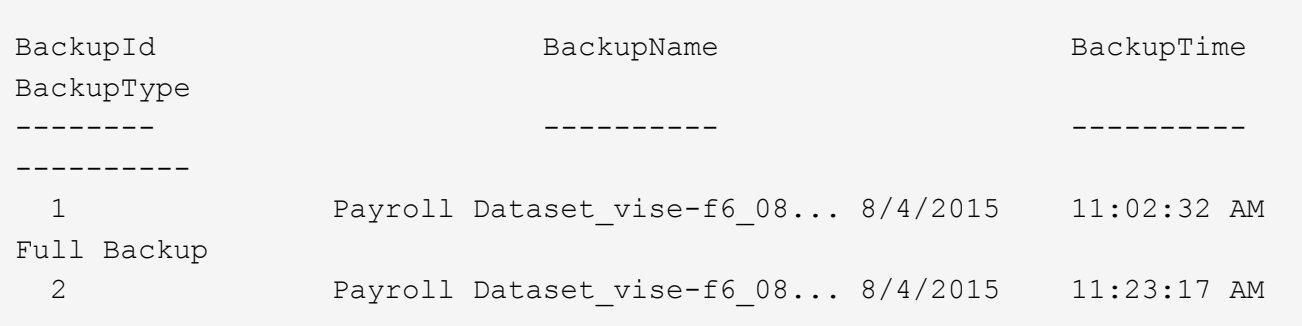

Cet exemple contient des informations détaillées sur la sauvegarde du 29 janvier 2015 au 3 février 2015 :

```
PS C:\> Get-SmBackupReport -FromDateTime "1/29/2015" -ToDateTime
"2/3/2015"
  SmBackupId : 113
  SmJobId : 2032
  StartDateTime : 2/2/2015 6:57:03 AM
  EndDateTime : 2/2/2015 6:57:11 AM
Duration : 00:00:07.3060000
  CreatedDateTime : 2/2/2015 6:57:23 AM
Status : Completed
    ProtectionGroupName : Clone
    SmProtectionGroupId : 34
PolicyName : Vault
  SmPolicyId : 18
  BackupName : Clone_SCSPR0019366001_02-02-2015_06.57.08
  VerificationStatus : NotVerified
  SmBackupId : 114
    SmJobId : 2183
    StartDateTime : 2/2/2015 1:02:41 PM
  EndDateTime : 2/2/2015 1:02:38 PM
  Duration : -00:00:03.2300000
  CreatedDateTime : 2/2/2015 1:02:53 PM
Status : Completed
    ProtectionGroupName : Clone
    SmProtectionGroupId : 34
  PolicyName : Vault
  SmPolicyId : 18
    BackupName : Clone_SCSPR0019366001_02-02-2015_13.02.45
    VerificationStatus : NotVerified
```
3. Restaurez les données de la sauvegarde à l'aide de la cmdlet Restore-SmBackup.

```
Restore-SmBackup -PluginCode 'DummyPlugin' -AppObjectId
'scc54.sccore.test.com\DummyPlugin\NTP\DB1' -BackupId 269
-Confirm:$false
output:
Name : Restore
'scc54.sccore.test.com\DummyPlugin\NTP\DB1'
Id : 2368
StartTime : 10/4/2016 11:22:02 PM
EndTime :
IsCancellable : False
IsRestartable : False
IsCompleted : False
IsVisible : True
IsScheduled : False
PercentageCompleted : 0
Description :
Status : Queued
Owner :
Error :
Priority : None
Tasks : {}
ParentJobID : 0
EventId : 0
JobTypeId :
ApisJobKey :
ObjectId : 0
PluginCode : NONE
PluginName :
```
Les informations relatives aux paramètres pouvant être utilisés avec la cmdlet et leurs descriptions peuvent être obtenues en exécutant *get-Help nom\_commande*. Vous pouvez également vous reporter au ["Guide de](https://library.netapp.com/ecm/ecm_download_file/ECMLP2885482) [référence de l'applet de commande du logiciel SnapCenter".](https://library.netapp.com/ecm/ecm_download_file/ECMLP2885482)

### <span id="page-6-0"></span>**Surveillez les opérations de restauration de ressources de plug-ins personnalisées**

Vous pouvez contrôler la progression des différentes opérations de restauration SnapCenter à l'aide de la page travaux. Vous pouvez vérifier la progression d'une opération pour déterminer quand elle est terminée ou s'il y a un problème.

#### **À propos de cette tâche**

Les États post-restauration décrivent les conditions de la ressource après une opération de restauration et toutes les autres actions de restauration que vous pouvez effectuer.

Les icônes suivantes apparaissent sur la page travaux et indiquent l'état de l'opération :

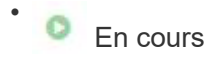

- Terminé avec succès
- $\cdot$   $\cdot$  Échec

Terminé avec des avertissements ou impossible de démarrer en raison d'avertissements

- 9 En file d'attente
- **Ø** Annulée

#### **Étapes**

•

- 1. Dans le volet de navigation de gauche, cliquez sur **moniteur**.
- 2. Dans la page moniteur, cliquez sur **travaux**.
- 3. Dans la page travaux, effectuez les opérations suivantes :
	- a. Cliquez sur pour filtrer la liste afin que seules les opérations de restauration soient répertoriées.
	- b. Spécifiez les dates de début et de fin.
	- c. Dans la liste déroulante **Type**, sélectionnez **Restaurer**.
	- d. Dans la liste déroulante **Status**, sélectionnez l'état de restauration.
	- e. Cliquez sur **appliquer** pour afficher les opérations qui ont été effectuées avec succès.
- 4. Sélectionnez le travail de restauration, puis cliquez sur **Détails** pour afficher les détails du travail.
- 5. Dans la page Détails du travail, cliquez sur **Afficher les journaux**.

Le bouton **Afficher les journaux** affiche les journaux détaillés de l'opération sélectionnée.

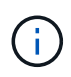

Une fois l'opération de restauration basée sur le volume effectuée, les métadonnées de sauvegarde sont supprimées du référentiel SnapCenter, mais les entrées du catalogue de sauvegardes restent dans le catalogue SAP HANA. Bien que l'état de la tâche de restauration s'affiche , cliquez sur les détails du travail pour afficher le signe d'avertissement de certaines tâches enfants. Cliquez sur le signe d'avertissement et supprimez les entrées du catalogue de sauvegarde indiquées.

#### **Informations sur le copyright**

Copyright © 2024 NetApp, Inc. Tous droits réservés. Imprimé aux États-Unis. Aucune partie de ce document protégé par copyright ne peut être reproduite sous quelque forme que ce soit ou selon quelque méthode que ce soit (graphique, électronique ou mécanique, notamment par photocopie, enregistrement ou stockage dans un système de récupération électronique) sans l'autorisation écrite préalable du détenteur du droit de copyright.

Les logiciels dérivés des éléments NetApp protégés par copyright sont soumis à la licence et à l'avis de nonresponsabilité suivants :

CE LOGICIEL EST FOURNI PAR NETAPP « EN L'ÉTAT » ET SANS GARANTIES EXPRESSES OU TACITES, Y COMPRIS LES GARANTIES TACITES DE QUALITÉ MARCHANDE ET D'ADÉQUATION À UN USAGE PARTICULIER, QUI SONT EXCLUES PAR LES PRÉSENTES. EN AUCUN CAS NETAPP NE SERA TENU POUR RESPONSABLE DE DOMMAGES DIRECTS, INDIRECTS, ACCESSOIRES, PARTICULIERS OU EXEMPLAIRES (Y COMPRIS L'ACHAT DE BIENS ET DE SERVICES DE SUBSTITUTION, LA PERTE DE JOUISSANCE, DE DONNÉES OU DE PROFITS, OU L'INTERRUPTION D'ACTIVITÉ), QUELLES QU'EN SOIENT LA CAUSE ET LA DOCTRINE DE RESPONSABILITÉ, QU'IL S'AGISSE DE RESPONSABILITÉ CONTRACTUELLE, STRICTE OU DÉLICTUELLE (Y COMPRIS LA NÉGLIGENCE OU AUTRE) DÉCOULANT DE L'UTILISATION DE CE LOGICIEL, MÊME SI LA SOCIÉTÉ A ÉTÉ INFORMÉE DE LA POSSIBILITÉ DE TELS DOMMAGES.

NetApp se réserve le droit de modifier les produits décrits dans le présent document à tout moment et sans préavis. NetApp décline toute responsabilité découlant de l'utilisation des produits décrits dans le présent document, sauf accord explicite écrit de NetApp. L'utilisation ou l'achat de ce produit ne concède pas de licence dans le cadre de droits de brevet, de droits de marque commerciale ou de tout autre droit de propriété intellectuelle de NetApp.

Le produit décrit dans ce manuel peut être protégé par un ou plusieurs brevets américains, étrangers ou par une demande en attente.

LÉGENDE DE RESTRICTION DES DROITS : L'utilisation, la duplication ou la divulgation par le gouvernement sont sujettes aux restrictions énoncées dans le sous-paragraphe (b)(3) de la clause Rights in Technical Data-Noncommercial Items du DFARS 252.227-7013 (février 2014) et du FAR 52.227-19 (décembre 2007).

Les données contenues dans les présentes se rapportent à un produit et/ou service commercial (tel que défini par la clause FAR 2.101). Il s'agit de données propriétaires de NetApp, Inc. Toutes les données techniques et tous les logiciels fournis par NetApp en vertu du présent Accord sont à caractère commercial et ont été exclusivement développés à l'aide de fonds privés. Le gouvernement des États-Unis dispose d'une licence limitée irrévocable, non exclusive, non cessible, non transférable et mondiale. Cette licence lui permet d'utiliser uniquement les données relatives au contrat du gouvernement des États-Unis d'après lequel les données lui ont été fournies ou celles qui sont nécessaires à son exécution. Sauf dispositions contraires énoncées dans les présentes, l'utilisation, la divulgation, la reproduction, la modification, l'exécution, l'affichage des données sont interdits sans avoir obtenu le consentement écrit préalable de NetApp, Inc. Les droits de licences du Département de la Défense du gouvernement des États-Unis se limitent aux droits identifiés par la clause 252.227-7015(b) du DFARS (février 2014).

#### **Informations sur les marques commerciales**

NETAPP, le logo NETAPP et les marques citées sur le site<http://www.netapp.com/TM>sont des marques déposées ou des marques commerciales de NetApp, Inc. Les autres noms de marques et de produits sont des marques commerciales de leurs propriétaires respectifs.